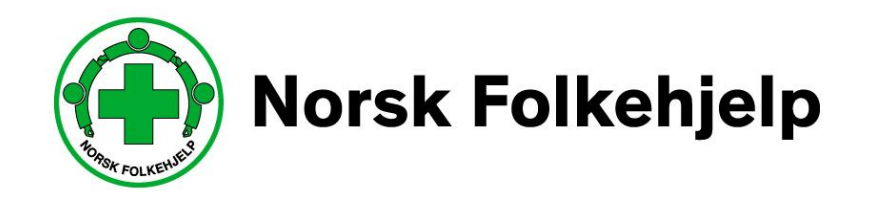

# **Veileder / bruksanvisning for leder og medlemsansvarlig oppdatering av styret i medlemsregister / RMS**

versjon oktober 2020

Utarbeidet av Per Øivind Eriksen oktober 2020

# **Innledning**

#### **Om RMS**

Regional Medlemsservice er blant annet utviklet for at du som medlem eller tillitsvalgt skal kunne se og endre på kontaktinformasjonen som gjelder deg og laget ditt i medlemsregisteret. Portalen og tilgangen er laget slik at man skal kunne få tilgang til viktig og nødvendig informasjon, når man måtte ha behov for det.

#### **Sikkerhet**

Det er medlemsnummeret ditt som er det unike nummeret som gir deg tilgang. Dette i samspill med e-post og mobilnummer, så vil du kunne sette opp ditt eget passord. Vi anbefaler at du lager et sikkert passord og at du ikke gir andre tilgang til dette passordet.

#### **Roller**

I systemet så vil du kunne få flere roller og det er rollen som gir deg de forskjellige tilgangene. Hvis du bare har én rolle vil du komme rett inn på denne, men har du flere så må du velge. Det er kun om du er tillitsvalgt/ instruktør eller er giver du vil få flere valg.

#### **«Min side»**

Her kan du se og endre på den informasjon Norsk Folkehjelp har om deg selv. Husk alltid å ha riktig kontaktinformasjon adresse, e-post og mobiltelefonnummer.

#### **Pålogging**

Når du skal logge på første gangen så må du be om å få tilsendt nytt passord igjennom «glemt passord-funksjonen». Dette er en automatisk funksjon og du kan hele tiden og når du ønsker endre passordet.

Når du logger deg på så vil du normalt komme rett inn «min side» alternativt på lagets side. Men hvis du har flere roller så vil du, som nevnt over, få opp en mulighet til å velge hvilken rolle du vil ha. Eksempelvis så kan du ha en rolle i laget, en rolle i regionen og hvis du er instruktør så er det en rolle.

Dette skal være enkelt og selvforklarende og når du er inne i en rolle kan du enkelt skifte rolle til en av de andre du måtte ha

#### **Viktig!**

For å få tilgang så må du ha betalt kontingenten og du må ha oppgitt mobiltelefon nummer og e-post for at systemet skal kunne kommunisere med deg

#### Symboler

her kan du klikke inn og redigere informasjon

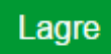

du må alltid lagre når du har endret noe!

# **Innlogging**

Du må gå inn p[å www.folkehjelp.no](http://www.folkehjelp.no/) og velge linken «Logg inn»

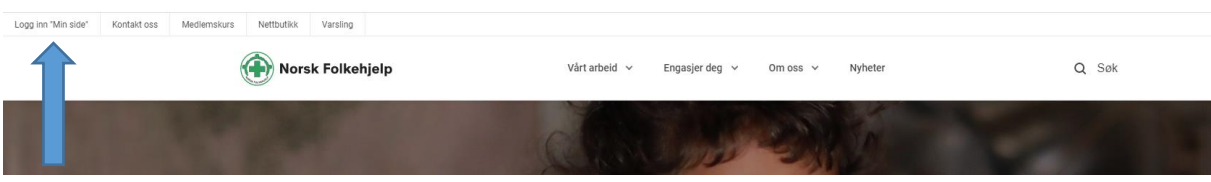

Når du kommer inn så er det medlemsnummeret ditt du skal benytte som brukernavn for å kunne logge på.

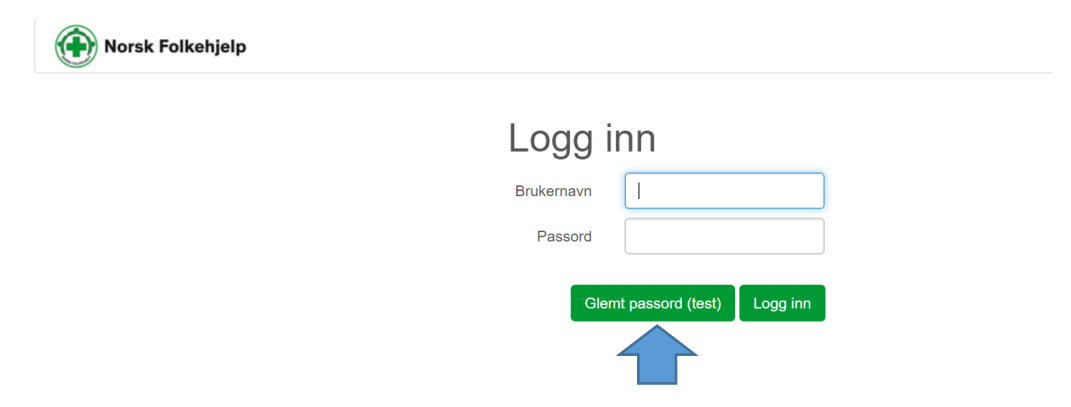

Hvis du ikke har fått passord eller har glemt dette eller det er første gang du logger inn, så skal du trykke på knappen «glemt passord» og legge inn e-post adressen eller mobilnummer som er registrert på deg i medlemsregisteret. Benytt en av delene ikke begge

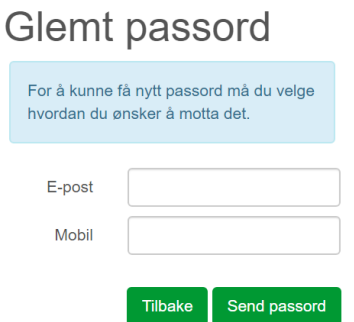

Deretter blir passordet sendt på e-post eller SMS. Når du har mottatt dette kan du logge inn.

#### **Roller**

Når du har logget på så vil de som har flere roller i RMS få mulighet til å bestemme hvilken rolle de vil benytte. kursinstruktør, RMS admin.

I menyen til RMS vil du kunne skifte mellom å gå inn på din side «Min side» (ditt personlige bilde over din informasjon) eller Medlemsservice som er laget sin informasjon med de tilganger som ligger der. OBS! det er kun tillitsvalgte som får opp medlemsservice.

### **Medlemsservice**

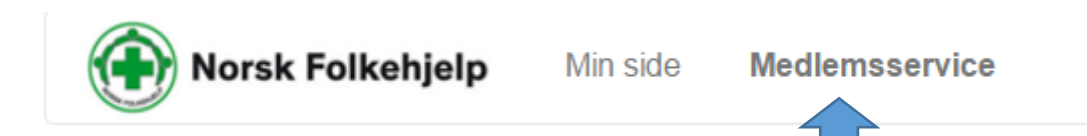

Her kan leder og medlemsansvarlig lese og redigere informasjon. Andre styremedlemmer har bare tilgang til å lese – ikke gjøre endringer.

Her får du forskjellige muligheter til å gjøre redigeringer og innlegginger

Informasjon om laget og du kan endre på lagsinformasjonen (Informasjon om leder i laget hentes fra komiteen Styre og må endres der)

Du kan legge inn hvem som sitter i styret og hvilket verv de har.

Du kan se på Medlemmer, endre på Medlemmer og ta ut lister på Medlemmer

Har får forskjellige oversikter som er nyttige for deg som leder

Ved å klikke på denne får du tilgang til lister og mulighet for å søke

#### **Legge inn eller slette medlemmer i styret (komiteen lagsstyret)**

Gå til boksen Komiteer og klikk på forstørrelsesglasset

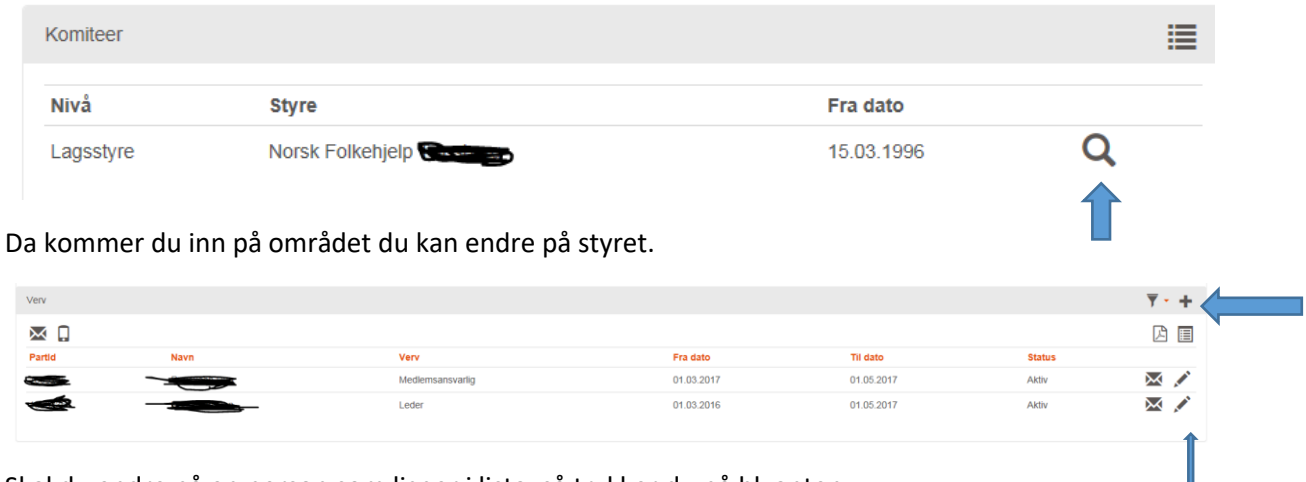

Skal du endre på en person som ligger i lista, så trykker du på blyanten.

Da kan du slette personen ved å sette inn datoen i går eller du kan p forlenge vervet ved å sette en dato frem i tid.

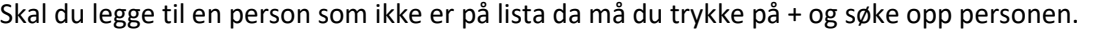

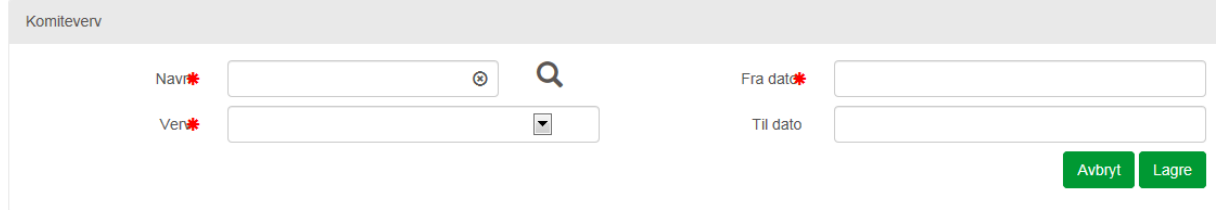

Den enkleste måten å finne et navn på er å klikke på forstørrelsesglasset og søke med navn eller mobilnummer. Når du finner personen, klikk på vedkommende og navnet legger seg inn i navnefeltet. Fyll ut resten av feltene. Trykk lagre og navnet er lagt til.

## **Aktivitetsområder**

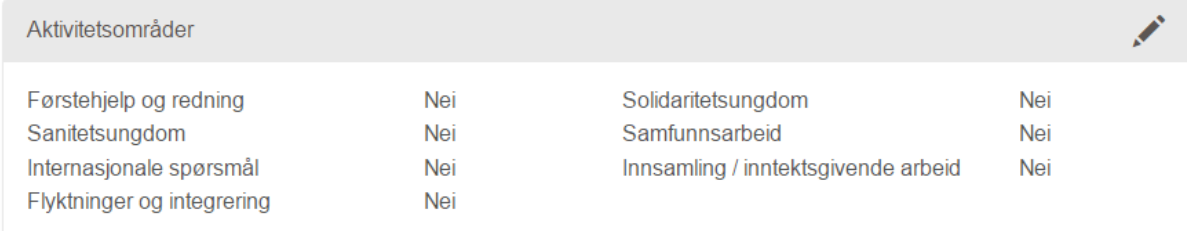

Klikk på blyanten og sett de enkelte områdene til ja ved å krysse av, hvis dere jobber med området.

Husk å **trykke lagre** når du er ferdig

## **Eiendeler**

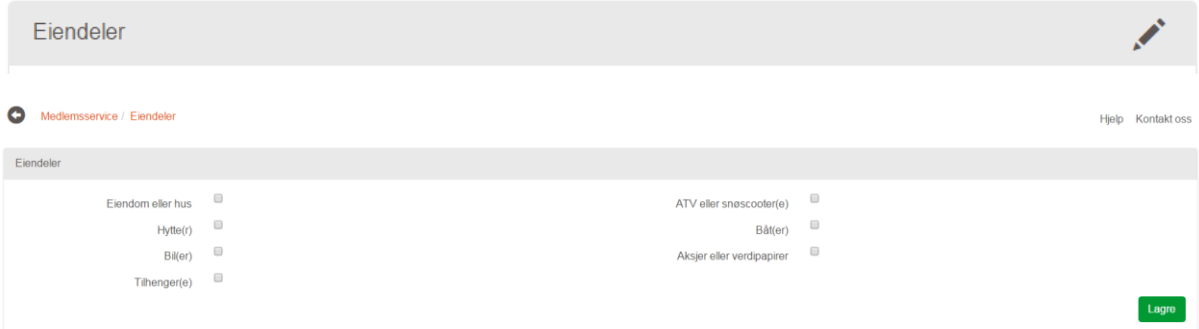

Klikk på blyanten og sett de enkelte områdene til ja ved å krysse av, hvis dere har disse eiendelene området. Husk å **trykke lagre** når du er ferdig

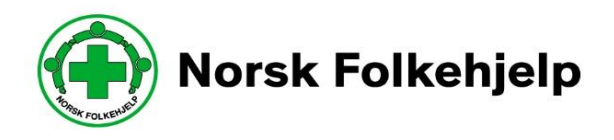